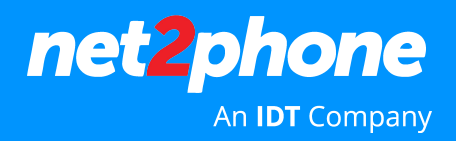

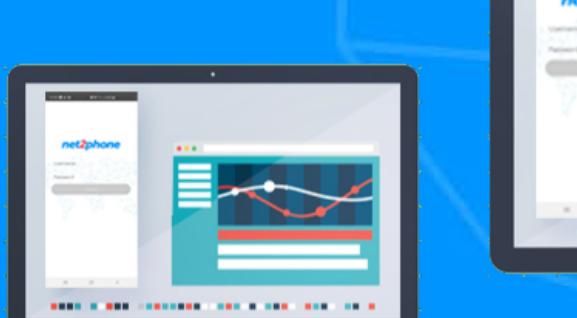

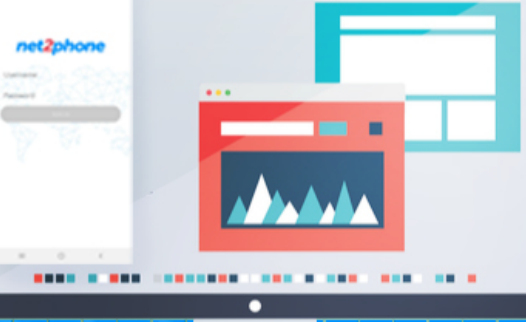

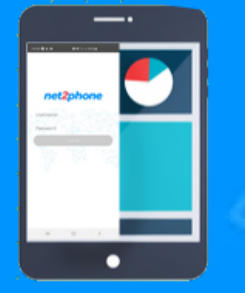

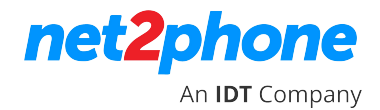

- 1. Acesse https://net2phone10.cloudsoftphone.com/ . O aplicativo deve ser utilizado pelo chrome.
- 2. Para acessar o ramal, insira o **nome do usuário** e **senha** do seu portal PABX. **Aceite** os termos de uso do serviço e clique em **Entrar.**

**\* Caso não tenha suas credenciais ou e-mail de acesso ao softphone, por favor, entre em contato com o Administrador do Portal do PABX em nuvem da sua empresa. Caso ele não tenha estas informações, o mesmo deve solicitar a senha junto ao Suporte da net2phone (suporte@net2phone.com)**

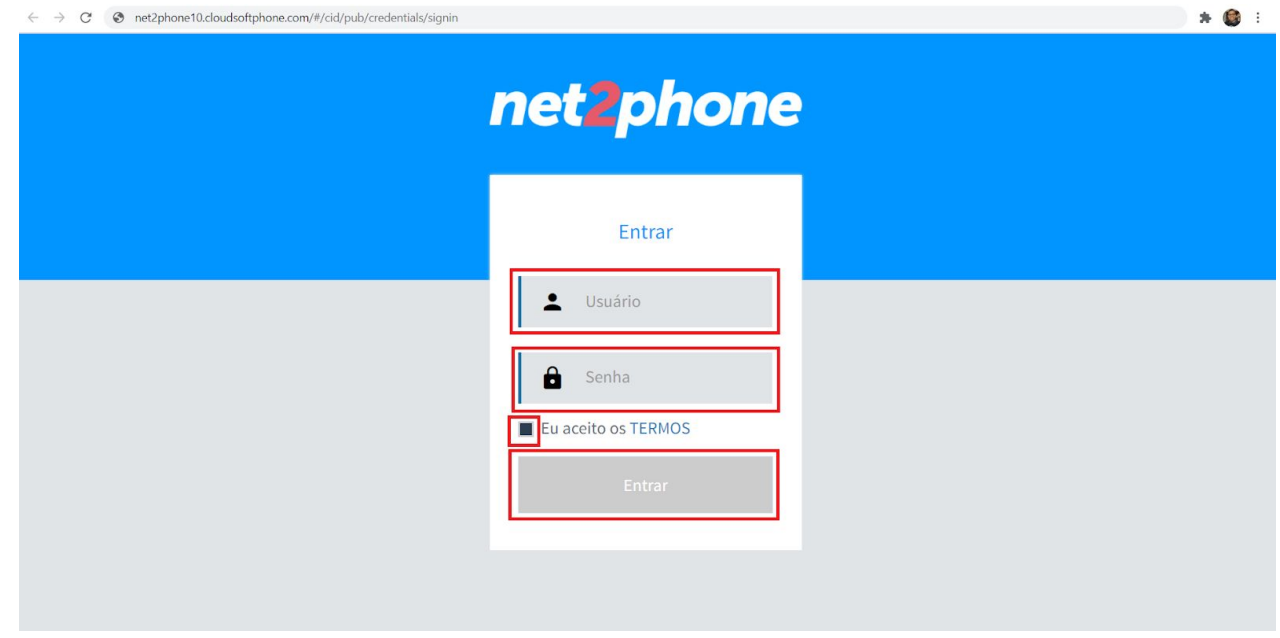

3. Ao acessar o ramal, irá aparecer uma mensagem solicitando a sua autorização para exibir notificações. Caso queira, é só clicar em **Habilitar.**

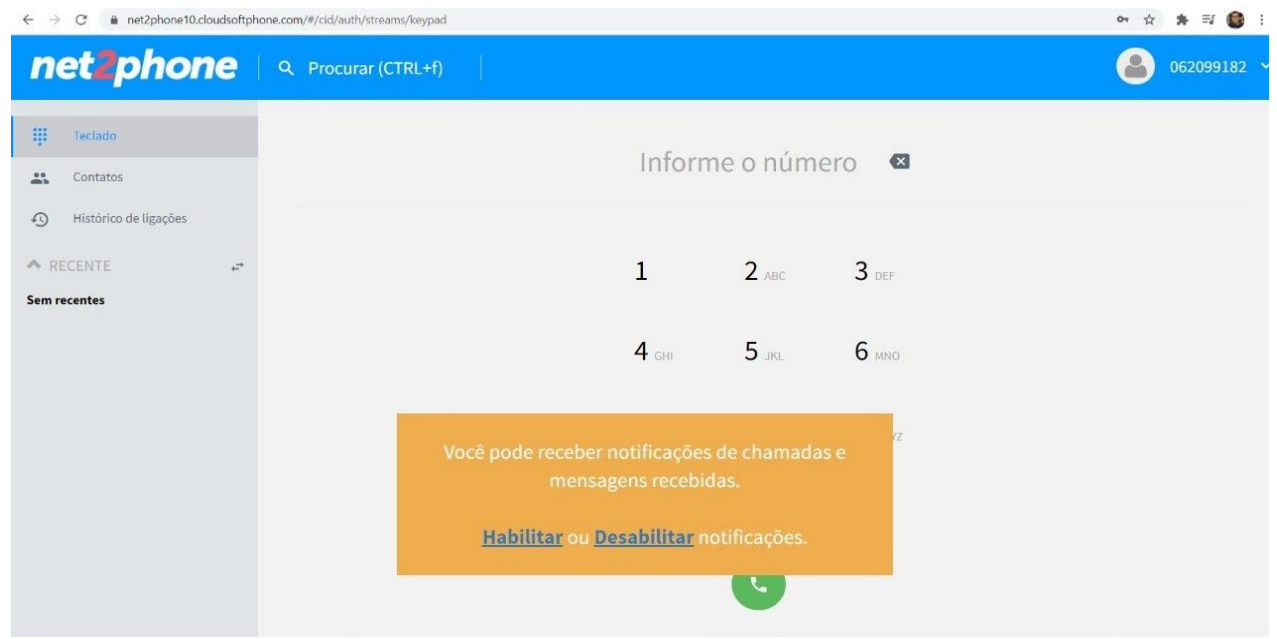

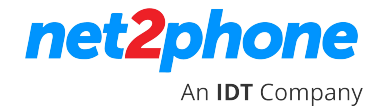

4. Assim, o seu ramal softphone web estará habilitado e pronto para usar.

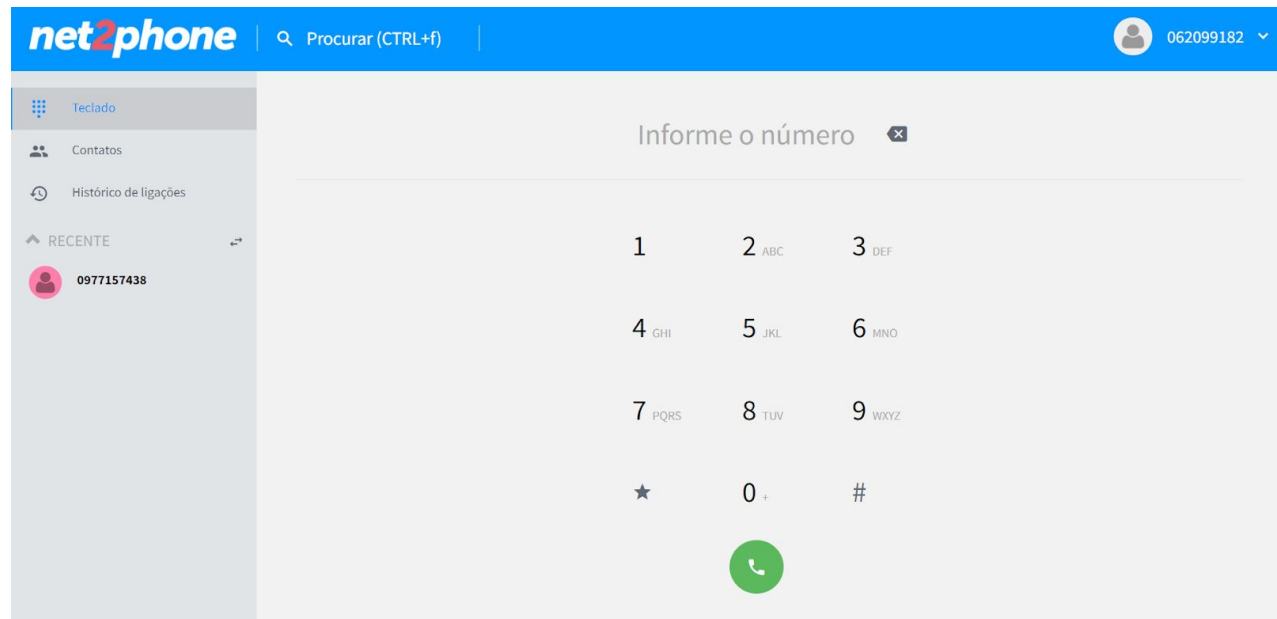

5. Na aba lateral esquerda, você pode acessar os **seus contatos** e **histórico de ligações**.

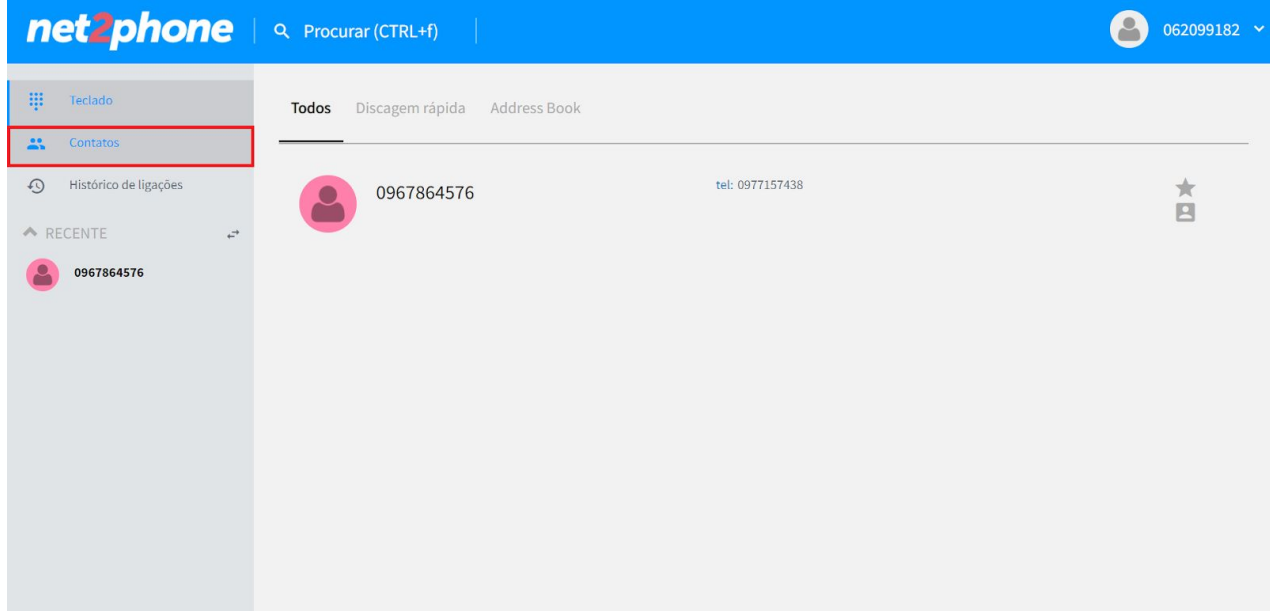

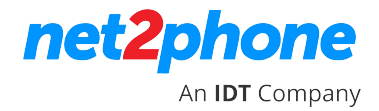

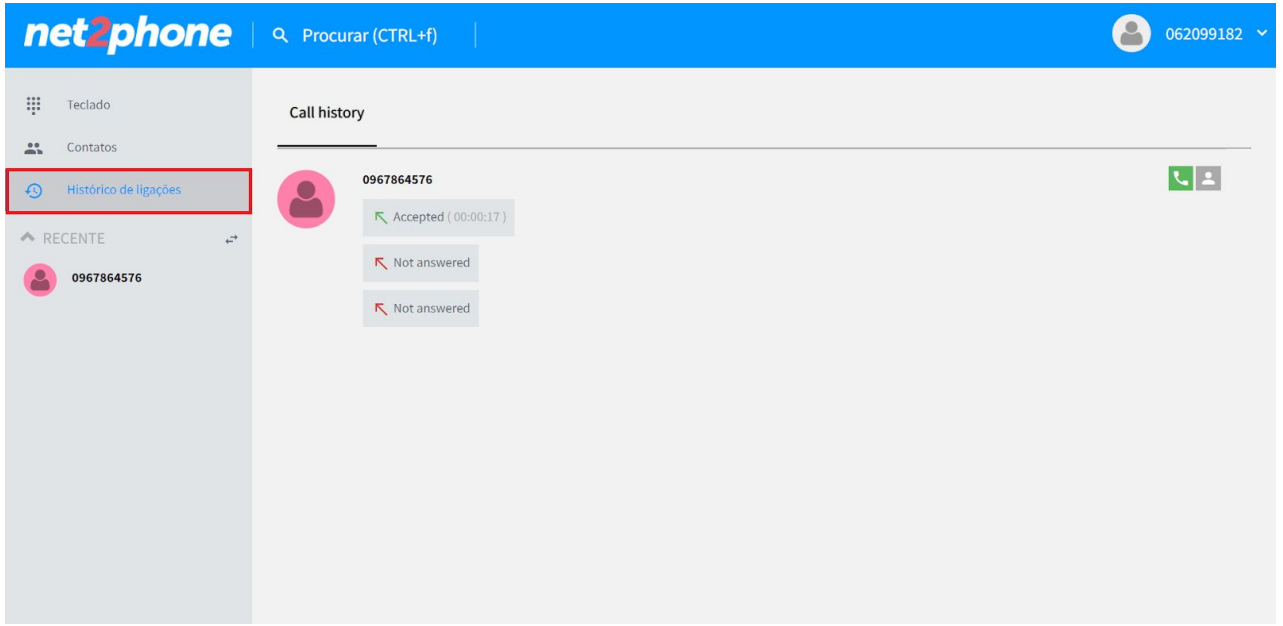

6. Já ao clicar em cima do seu usuário, você pode acessar as configurações do softphone.

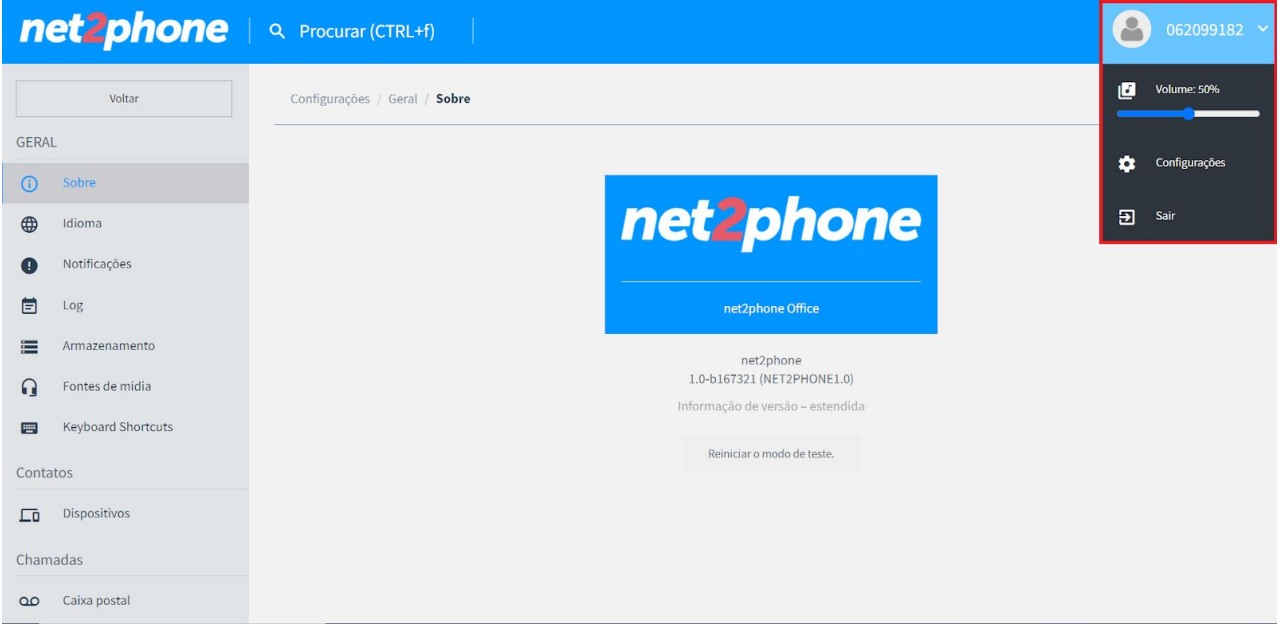

Em casos de dúvidas, entre em contato com suporte@net2phone.com

# net2phone An **IDT** Company